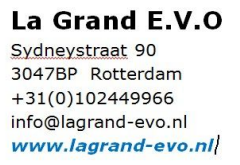

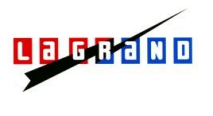

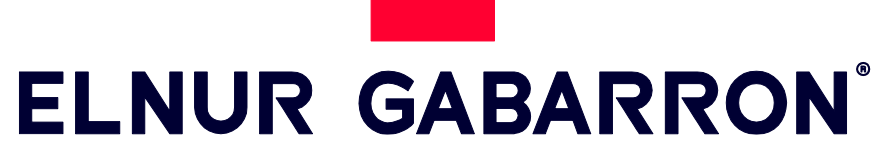

INSTALLATION INSTRUCTIONS AND USER GUIDE

# ENERGY SOLAR MANAGER FOR STORAGE HEATERS ELNUR GABARRON

# SOLAR BOX USB

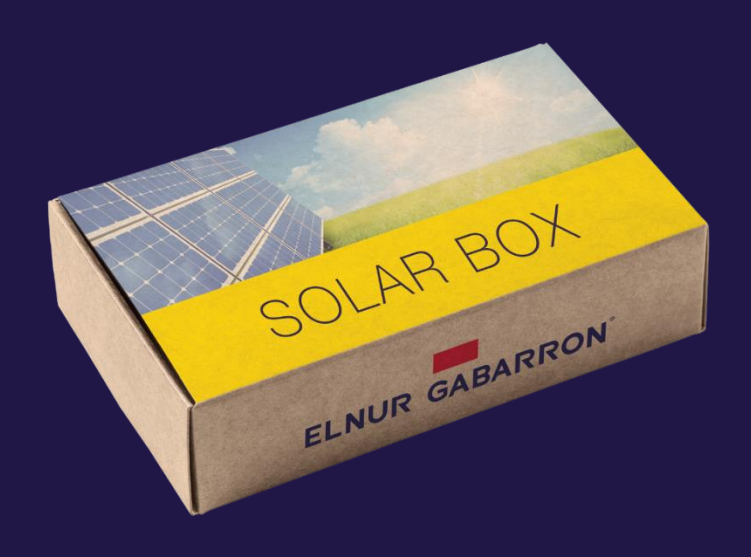

*Por favor, lea estas instrucciones atentamente antes de instalar o utilizar el equipo por primera vez. Please read these instructions carefully before installing or using this appliance for the first time.*

# **1. CONTENTS**

- 1 x This Manual
- 1 x G Control Hub USB

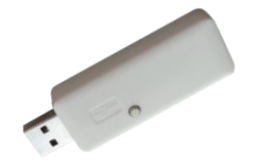

- 2 x G Control PM Power Meter (Meter + Current transformer)

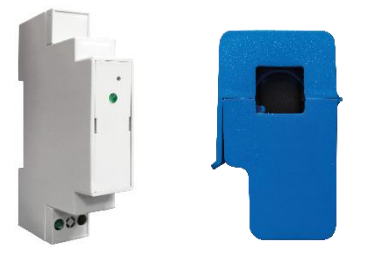

## **2. INSTALLATION**

#### **2.1. G Control PM installation**

Install the 2 G Control PM meters following the below wiring diagram.

- Home Consumption power meter. Install one G Control PM measuring the power consumption of the home.
- PV Generation meter. Install the other G Control PM measuring the energy generated by the Solar PV installation. This meter must be installed after the inverter measuring the energy in the AC side.

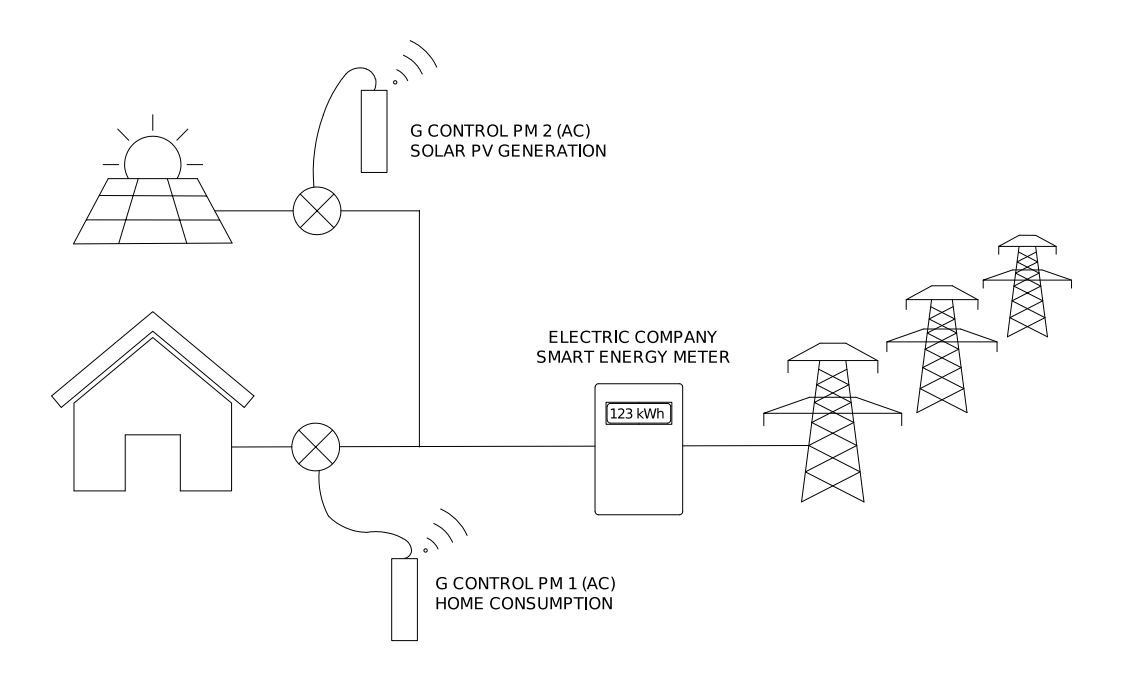

Follow the below instructions for the installation of the G Control PM power meters. (PV generation and home consumption)

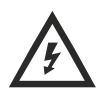

**Disconnect the main switch of the consumer unit prior to the device installation. Disconnect the inverter and the PV generation before the device installation.**

**Warning:** The G Control PM is valid only for single-phase installations.

The G Control PM device is prepared to be installed in the consumer unit of your home.

- a. Install the device on the DIN rail in the consumer unit of your home.
- b. Connect the device using the appropriate wiring to a 230 V power supply.
- c. Connect the clamp energy meter to the G Control PM device and embrace:

1. Home consumption meter. The main cable at the output of the main switch to record the total energy consumption.

**Warning:** The home consumption meter is installed measuring the total consumption of the home as it is shown in the diagram of the previous page. It must not be installed in the same point than the company smart meter.

2. PV Generation meter. The line connection cable from the PV inverter to the consumer unit of your home to register the PV generation.

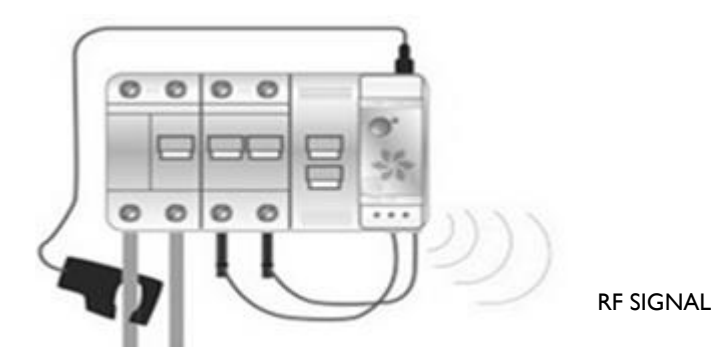

#### **2.2. G Control Hub USB Smart-box installation.**

Connect the G Control Hub USB Smartbox to any USB Port. Can be the router USB port or any other like a phone charger.

# **3. REGISTERING IN APP-WEB AND CONFIGURATION SETTING.**

# **3.1 Elnur Gabarron Solar Control Application**

Registering and creating a user account is required for remote control and energy management of your installation via internet. If you do not have a user account, the first step is to register in the portal using the website [https://remotesolar.elnur.es](https://remotesolar.elnur.es/) or using the app Elnur Gabarron Solar Control available in App Store for IOS and Play Store for Android.

Enter a valid email address, that must be verified, and a password. An email will be automatically sent to your inbox to verify the registered email.

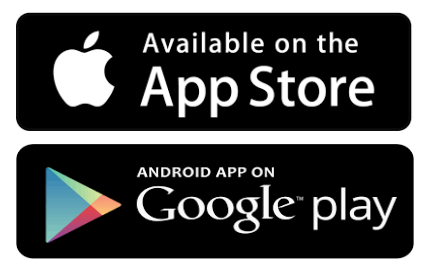

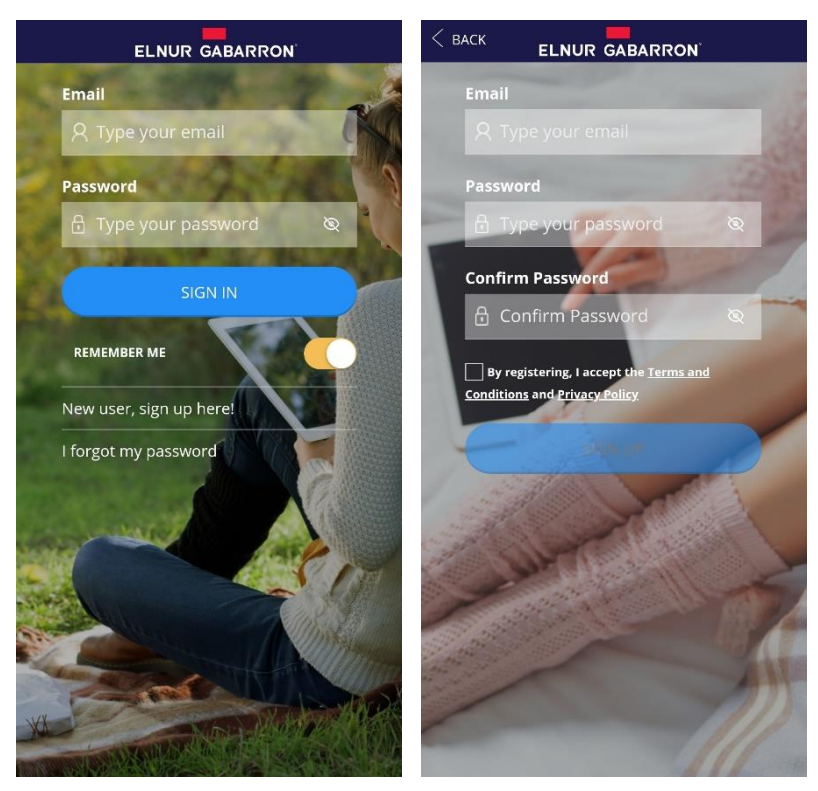

# **3.2 New home. Adding a new G Control Hub USB**

Enter the app using your email account and password and follow the instructions of the installation wizard to add a new home.

First, set the name of your new home.

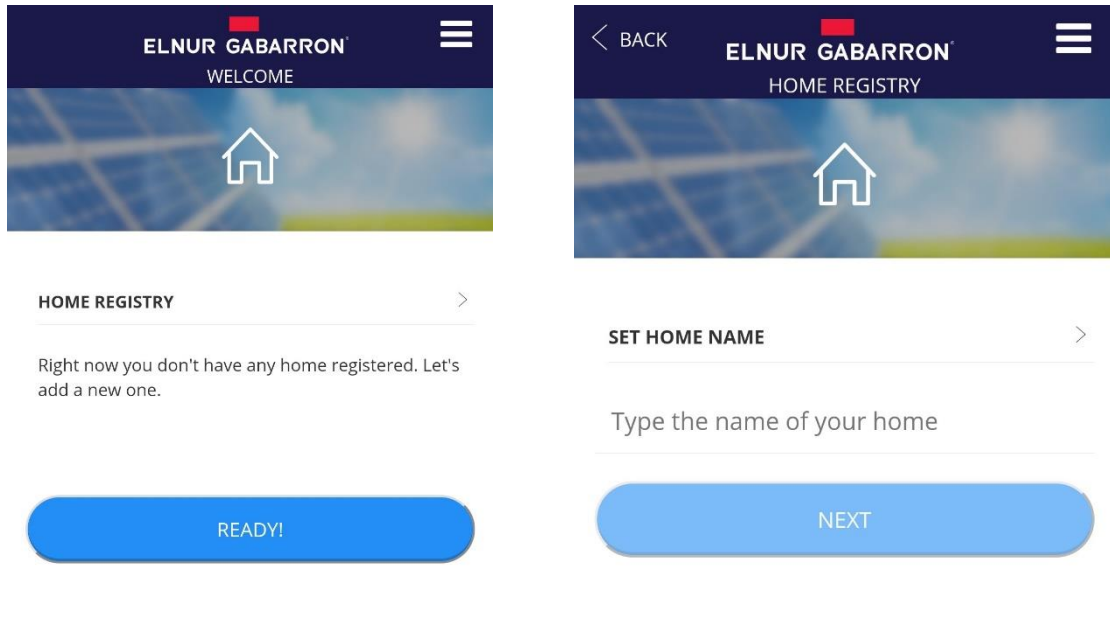

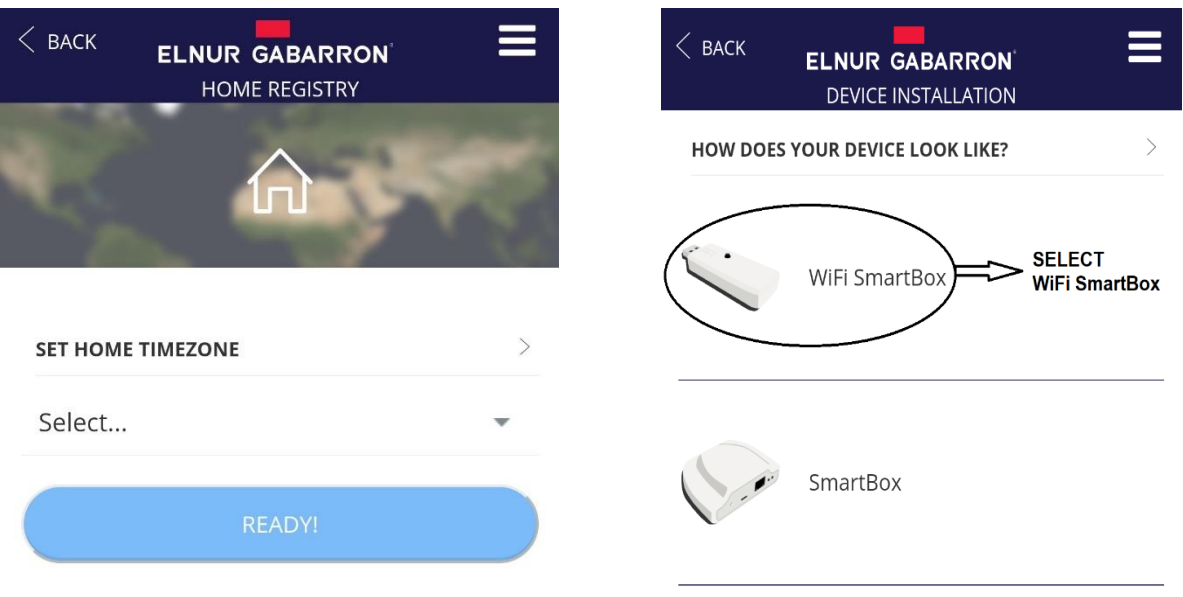

In the next step, the installation wizard will ask you to connect the Smartbox Wifi device to any available USB port (It can be the USB port of the router or any other such as, for example, those of mobile chargers), or if it was already connected, you must disconnect it and reconnect it again.

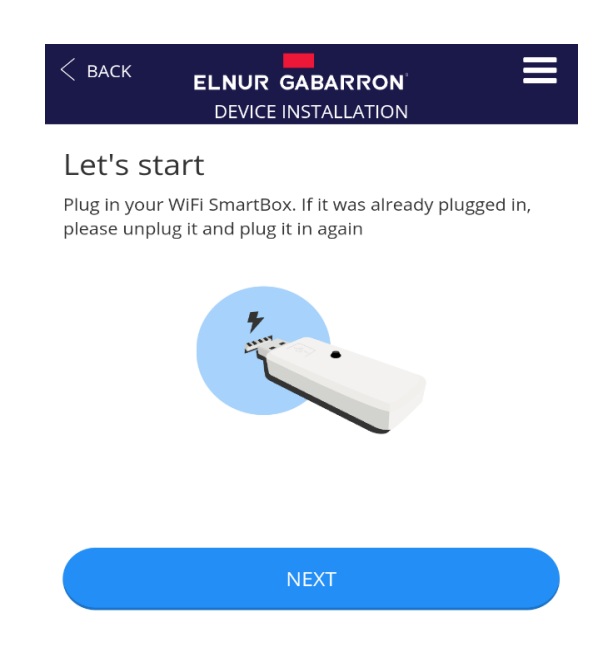

EN

Introduce now the Wifi network user and password of your home, the one that the G Control Hub USB is going to be connected to.

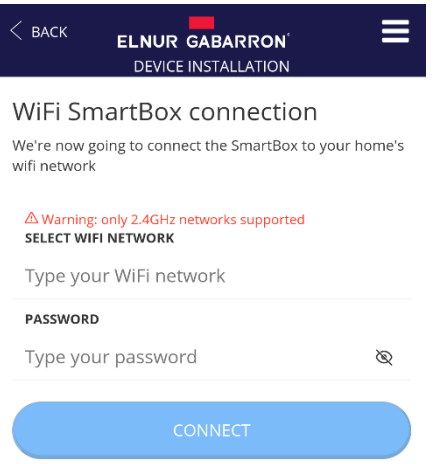

In the next step, go to your phone Wifi settings menu and connect to the Wifi network Smartbox\_XXX. No password is needed.

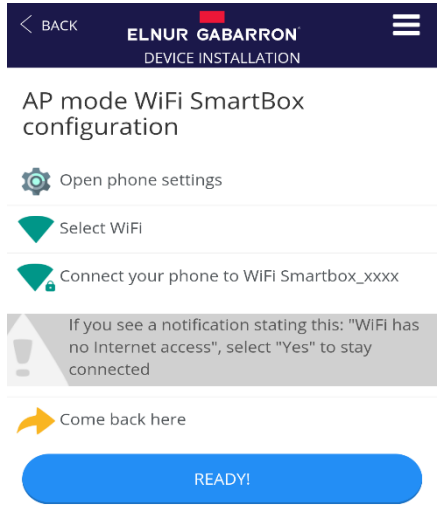

If the phone asks if you want to keep the connection because the network has not Internet access, click YES. Then, go back to the app, the device will be detected automatically.

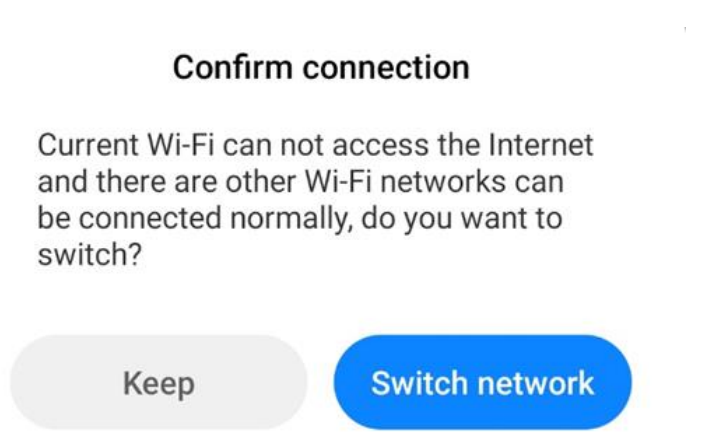

 $\overline{c}$ 

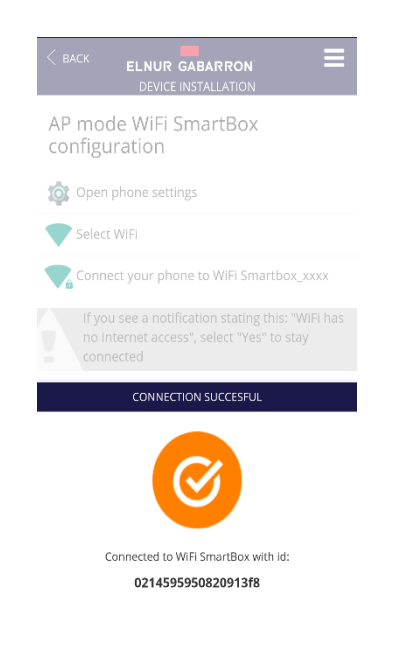

Finally, the app asks for the G Control Hub USB name. This name may be different than the Home name, and will only be used in case you link more than one G Control Hub devices to the same Home. The last step is the automatic registering of the unit, this process may take several seconds. When it reaches 100% the installation is finished.

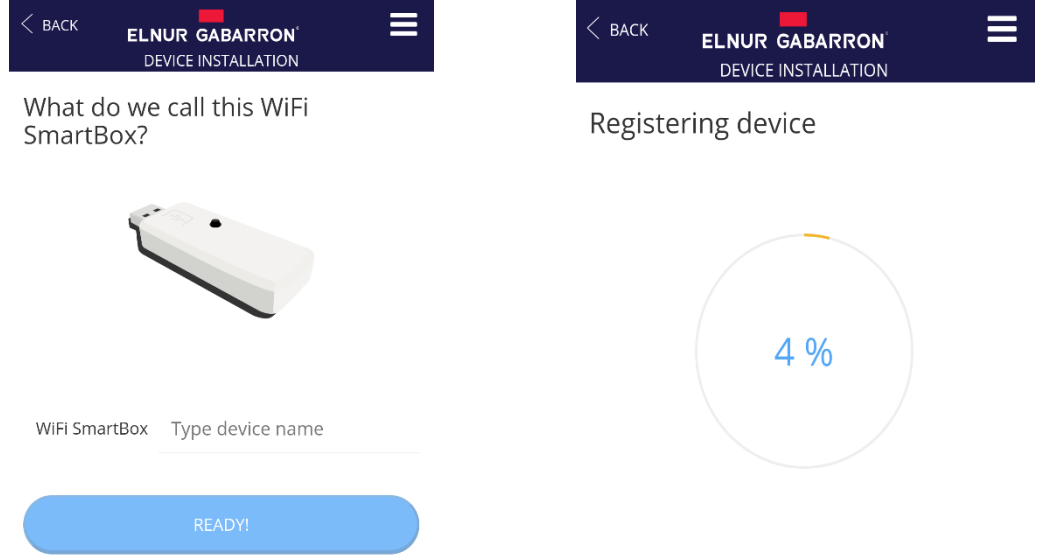

The last step is to set your current electricity tariff. You can select the preset off-peak tariffs available or modify it if your tariff is different to the default ones. This modification can be made at any time once registered your home.

The G Control Hub USB installation is over.

#### **3.3 G Control PM association.**

The last step to finish the installation of the SOLAR BOX is the link and association of the G Control PM power meters previously installed (Generation and Home Consumption meters) to the app. Follow the next steps to associate the meters:

- Open the app and enter the Heating menu at the bottom of the screen.
- Press the "Add" button and select the type of device that you are going to install (Meter).

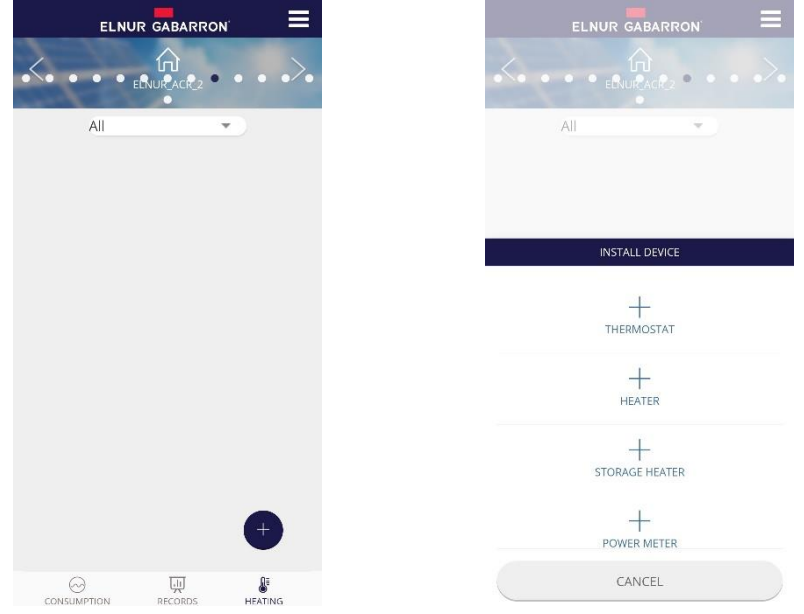

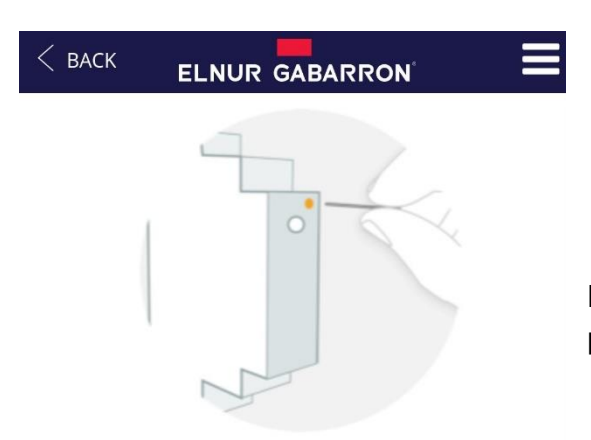

Press "Star Search" button and use a clip to press the small button placed at the top of the meter.

## Install Power meter

In order to link the power meter, use a clip (already provided) to press the small button placed at the top of the device (see image above). You can check that it has been linked by looking at the device LED.

You can check that the meter has been linked by looking at the device LED.

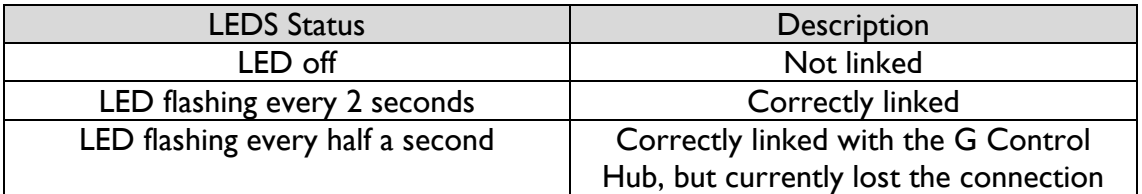

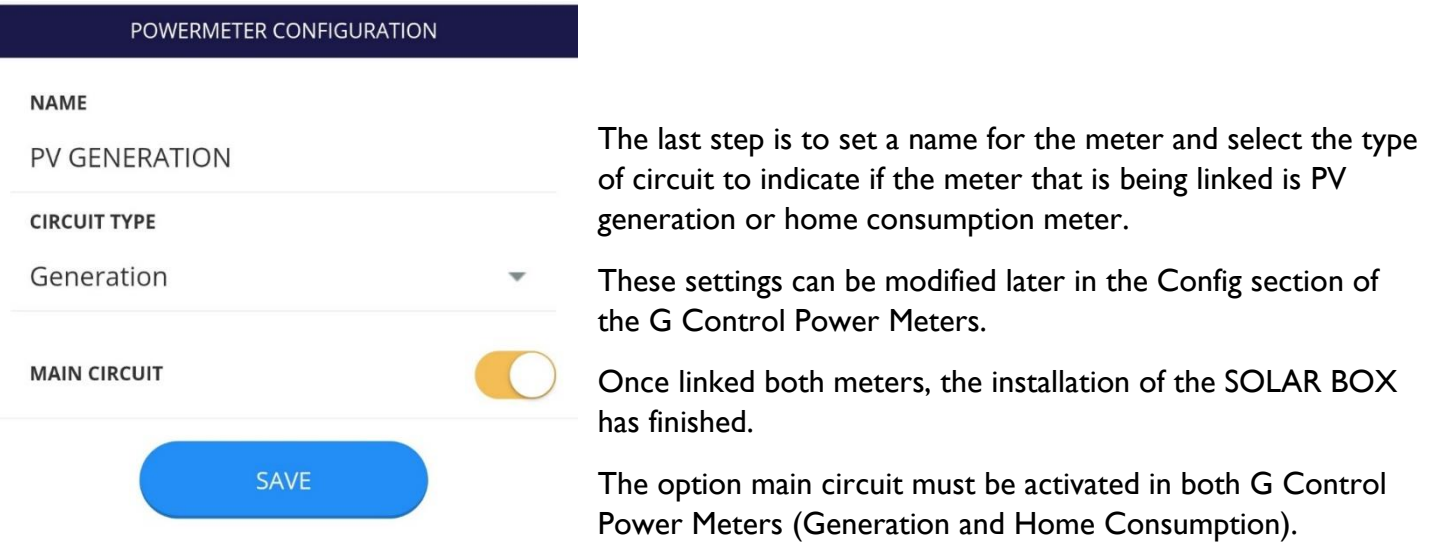

## **4. G CONTROL HUB USB RESET**

G Control Hub USB can be reset using the button of the unit:

- Keep pressed the button for 10s to reset the configured Wifi Network.
- Keep pressed the button for 20s to remove all the installed heaters (radiators, storage heaters...)